## How to check that your links in a Library News blog post open in a new window.

When you add text to a library blog post, you usually are copying and pasting it from another source. When you do this, the information on where to open links does not always transfer across, so you need to go in to the post and check the linking options.

Find your post and click the edit blink at the foot of the summary screen.

Highlight your link.

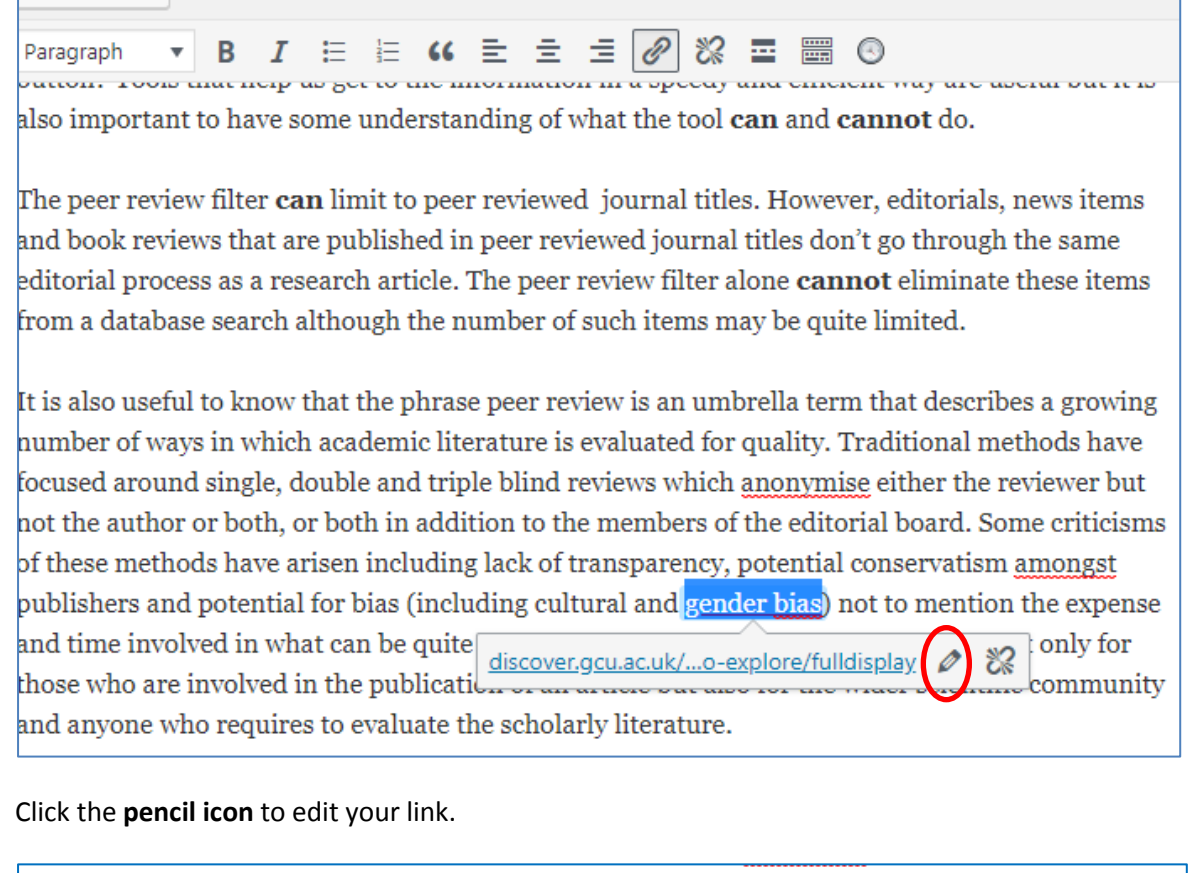

not the author or both, or both in addition to the members of the editorial board. Some criticisms of these methods have arisen including lack of transparency, potential conservatism amongst publishers and potential for bias (including cultural and gender bias) not to mention the expense and time involved in what can be questioned in the public explore of the public explore of the public explore of the public explore of the public explore of the public explore of the public explore of the public explore of hly for those who are involved in the public. mmunity and anyone who requires to evaluate the scholarly literature.

## Now click the **cog icon**

This will open a popup window displaying the link options. Make sure that the **open link in a new tab** box is ticked, then click the blue **Update** button at the foot of the popup.

## How to check that your links in a Library News blog post open in a new window.

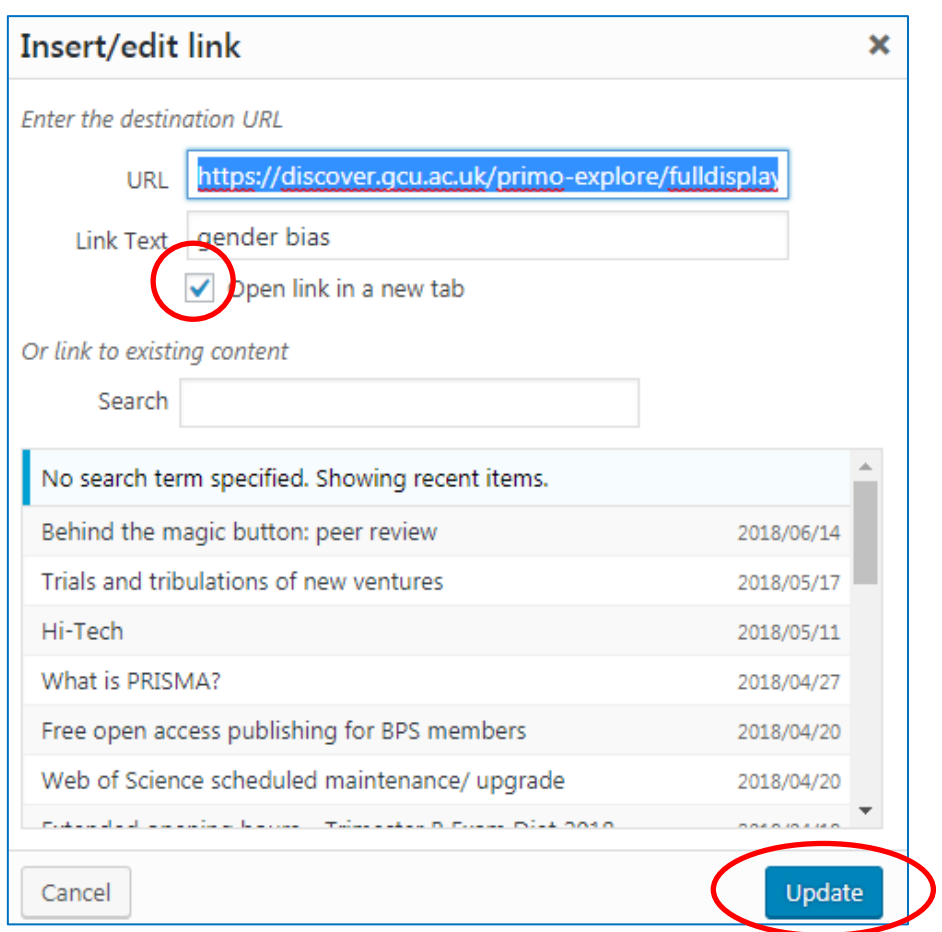

You will need to check the options for every link in your blog post, then **update** the post when you are finished.